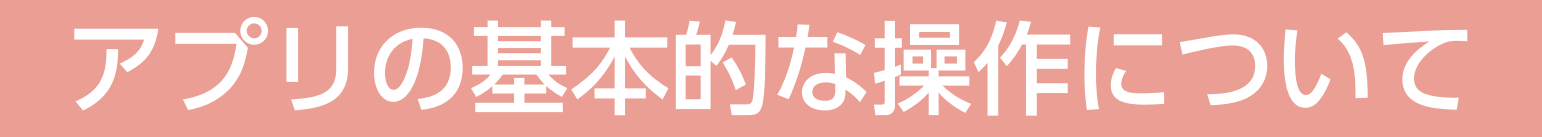

ここでは「霧ヶ峰 REMOTE」アプリをご使用になる前に必要な、 アプリの事前設定や、ご使用になる時のためにアプリ画面の構成と 基本的な操作方法などをご説明しています。

# **Contents**

各説明には、以下のリンクから進んでください。

操作を始める前に(アプリの事前設定)

[アプリの画面について](#page-2-0)

<span id="page-0-2"></span><span id="page-0-1"></span><span id="page-0-0"></span>[基本的な操作について](#page-3-0)

# <span id="page-1-0"></span>操作を始める前に(アプリの事前設定)

# |アプリでエアコンを設定する|

「霧ヶ峰 REMOTE」の「エアコン設定」でご使用するエアコンの設 。定をします

- ① 「エアコン設定」 画面でエアコンの 名前をタップします。
	- ・エアコン名を変更するポップアップを表 。示します
- ② エアコン名を選んで、「変更」を 。タップします
	- ・「エアコン設定」画面に戻ります。

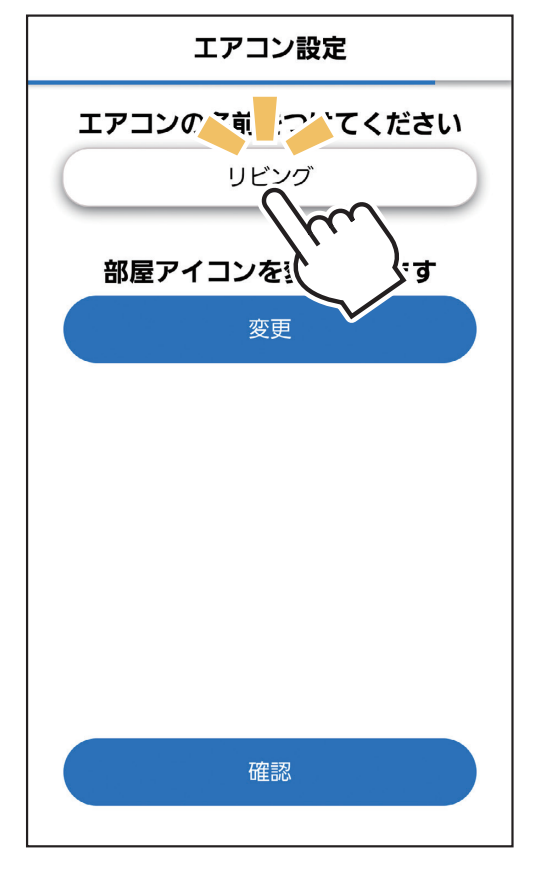

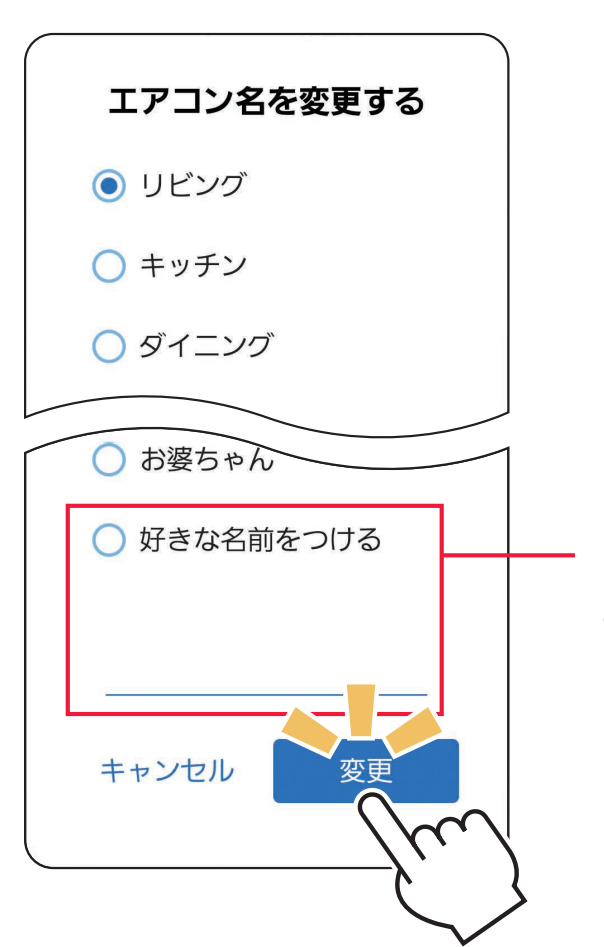

「好きな名前をつける」を選ぶと、 お好みでエアコン名を入力できます。

※複数台のエアコンを使用する場合 は、識別できるように異なる名前 をつけてください。

③「変更」をタップすると、「部屋アイコン」画面を表示します。

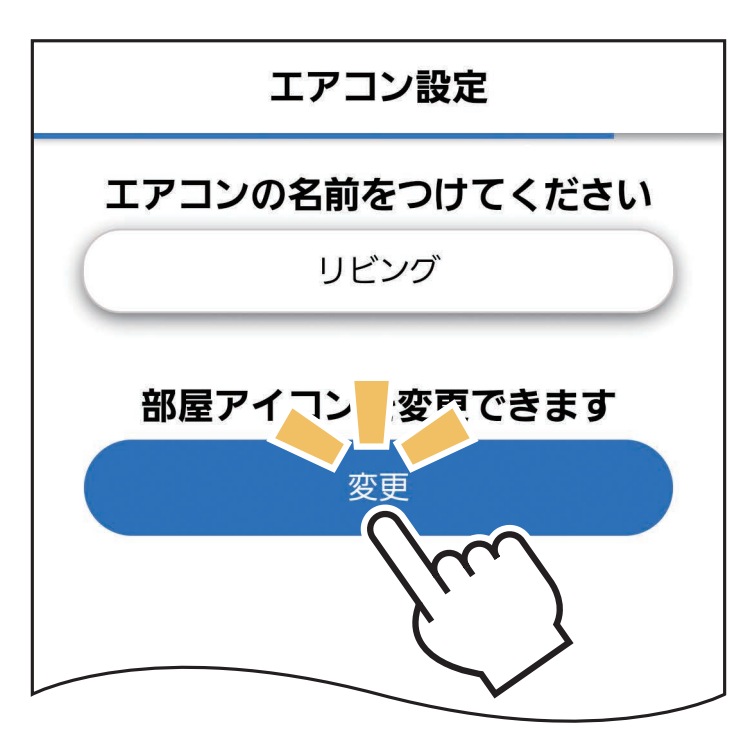

4 「部屋アイコン」画面から、お好みのアイコンを選んでタップ し、アイコンを変更します。

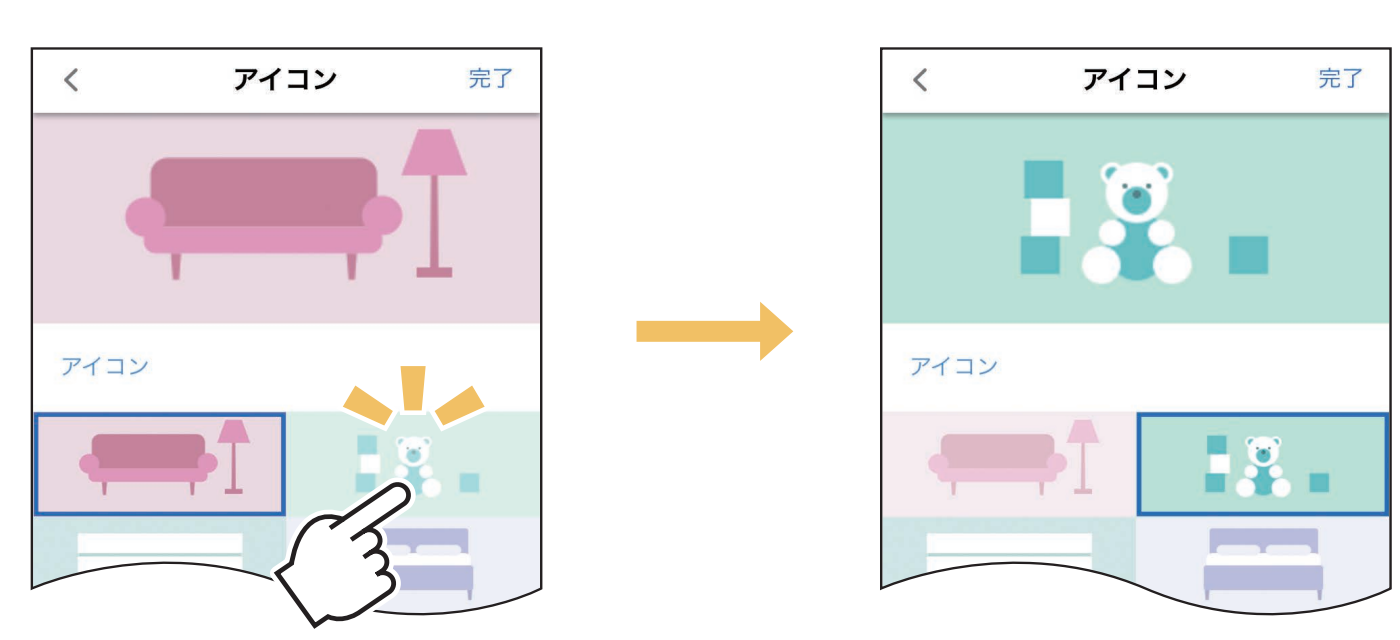

5「完了」をタップして「エアコン設定」画面に戻り、「確認」を 。タップします

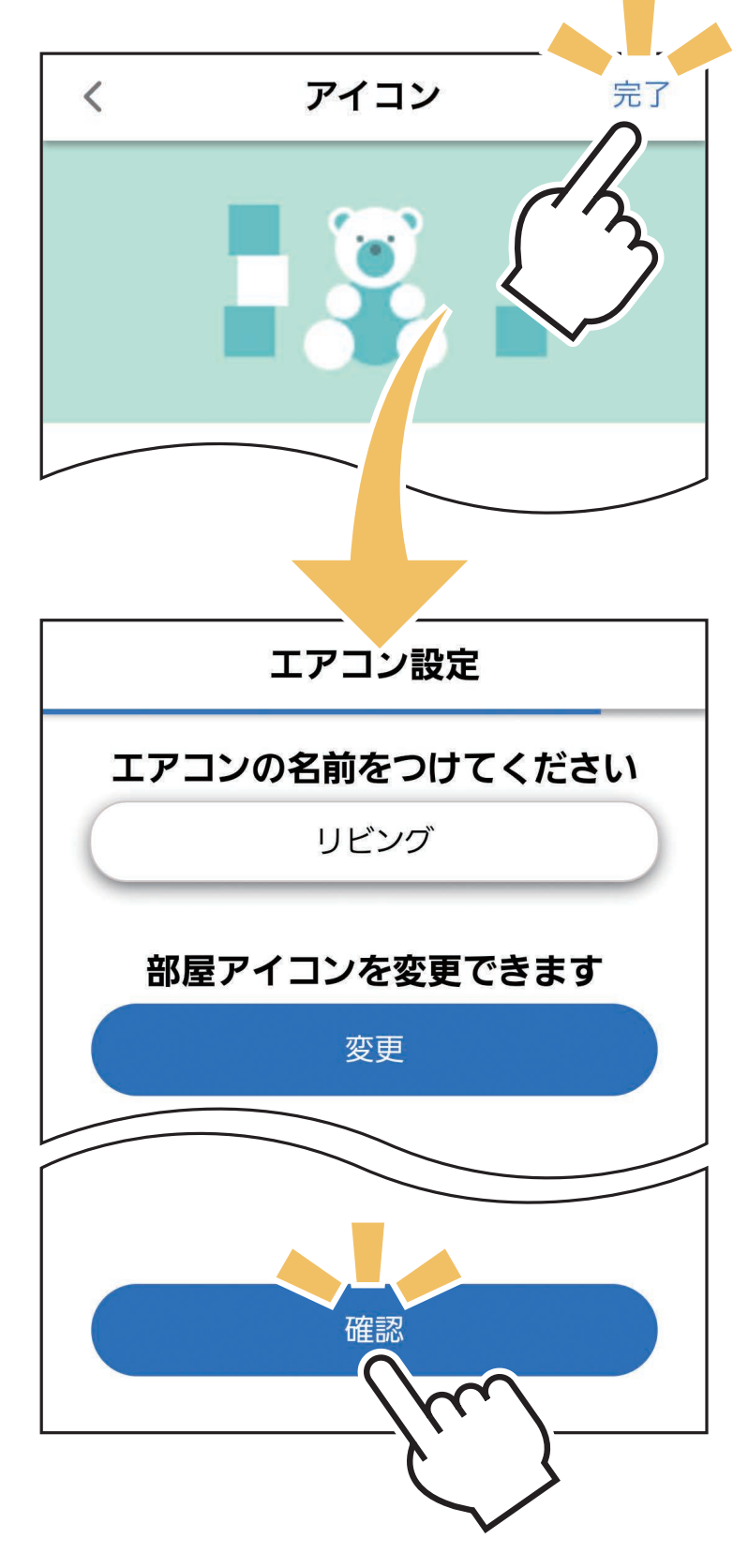

6「宅外操作」「風向風速の表示」「熱画像表示」の有効 / 無効 。を設定します

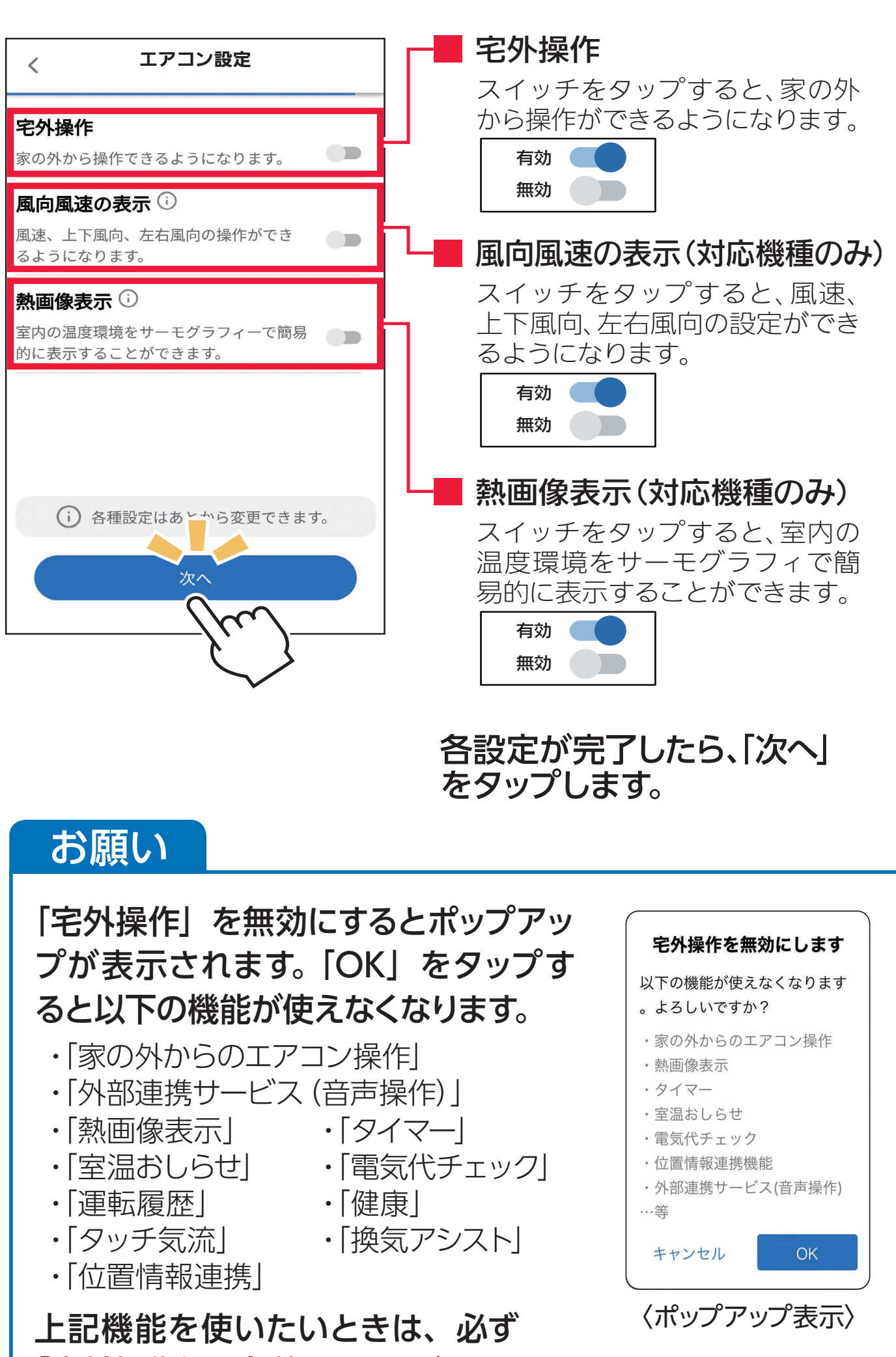

②「製品情報」の登録をします。

- 8「自宅位置」の登録をします。
	- ・既に登録済みの場合は、自動的にスキップされます。
	- ・ハウジングエアコンで設定しているときも、自動的にスキップされます。 (ハウジングエアコンでは「位置情報連携」機能は使用できません) ・「自宅位置」の再設定は、「位置情報連携」の「自宅位置の設定」
	- 。でも行なえます

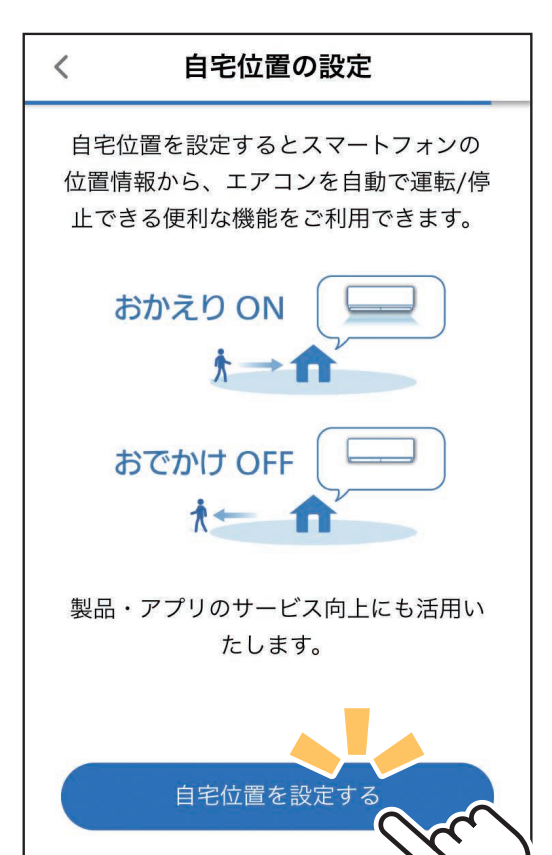

**Ⅰ目宅位置を設定する」をタップし、**<br>一ココ、のカスズウウの仕置を エアコンのあるご自宅の位置を エアコンのあるご自宅の位置を 。登録します 。登録します

・登録をしない場合は、「スキップ」 をタップして次の画面へ進んで 。ください 。ください ・豆弥としない物ロは、「ヘキッノ」<br>- キヮップ」アケの両声。 生しる そブップして/八の画面、N些んで<br>ノギキロ エアコンのあるご自宅の位置を ー<br>エッシュ - アー・マー - マー・マー・マー

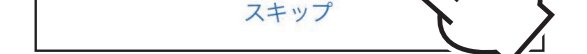

。共通の設定になります ・目宅位置は、アカウントに登録 されているすべてのエアコンで 共通の設定になります。

※マップ画像はイメージです。実際の画面とは異なります。

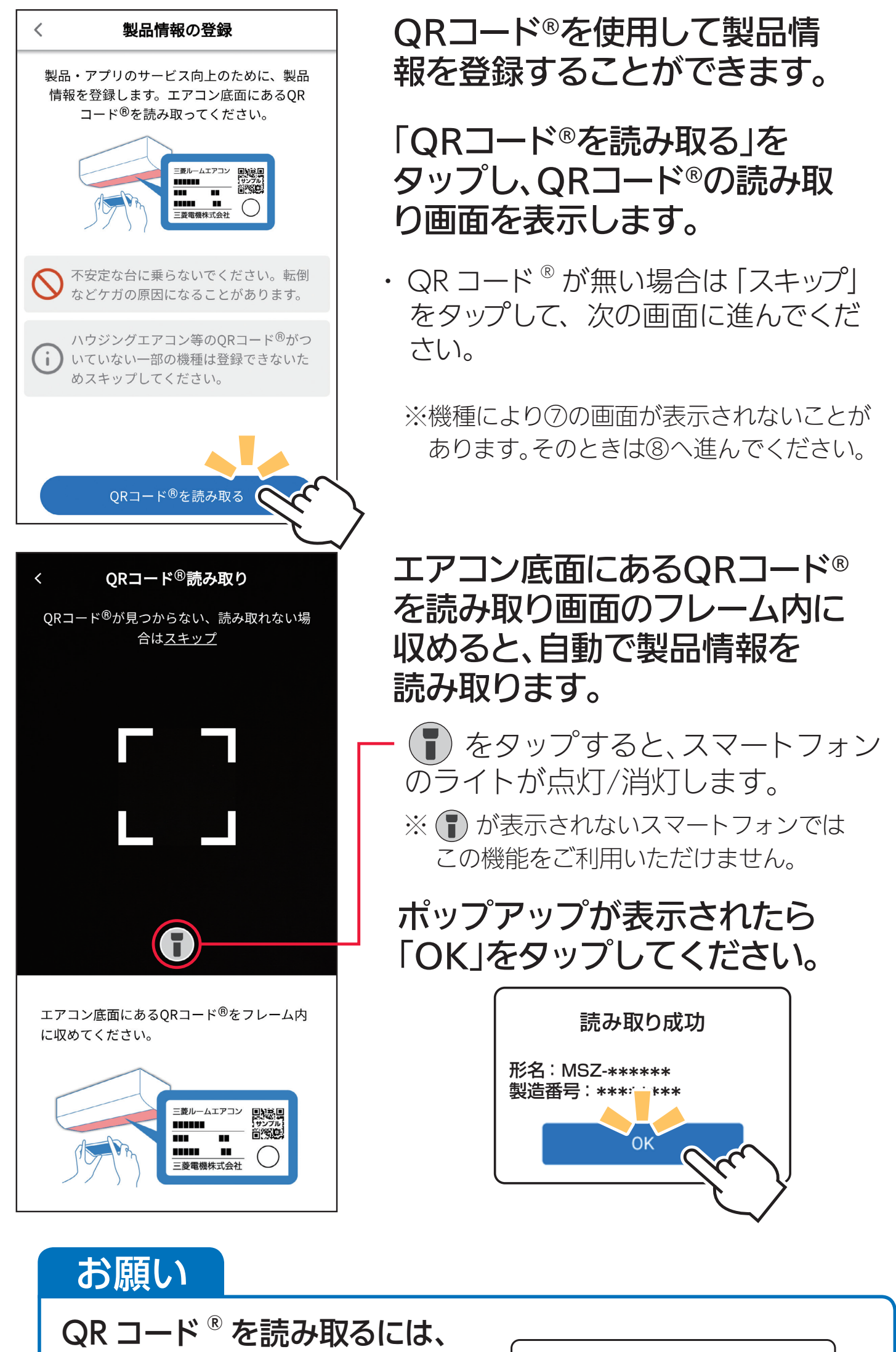

#### |完了」をタップし、設定を<br>|<del>|</del> カラ!| ナナ こ 「しま 9。 アフリュー ファン こくに スパニ こ<br>- 宇 アー、ます さっ しょう。 。完了します

カメラへのアクセス許可が必 要です。アクセス許可の同意 をいただいた上、「OK」をタッ 。プしてください

"霧ヶ峰リモート"がカメラへの アクセスを求めています QRコード®の読み取りに使用します。 **許可しない | OK** 

- スマートフォンの設定にある「位置情報」や「位置情報サー ビス」などを有効にしてご使用ください。 ・「位置情報連携」を設定するときに位置情報の使用許可を促す
	- ポップアップが開くことがあります。その際 位置情報連携機能を使用する場合 はポップアップの指示に従い、アプリ側の位 は、以下の手順で位置情報の利用 を許可してください。 置情報設定を「常に許可」にしてください。 1.「位置情報」をタップ また、「正確な位置情報」は有効に設定して 2.「常に」をタップ 。ください
	- •「常に許可」など常時許可の設定でない 場合、「位置情報連携」は動作しません。※ iOS® での表示例
- ⑨「完了」をタップして、エアコン 。本体の設定を完了します

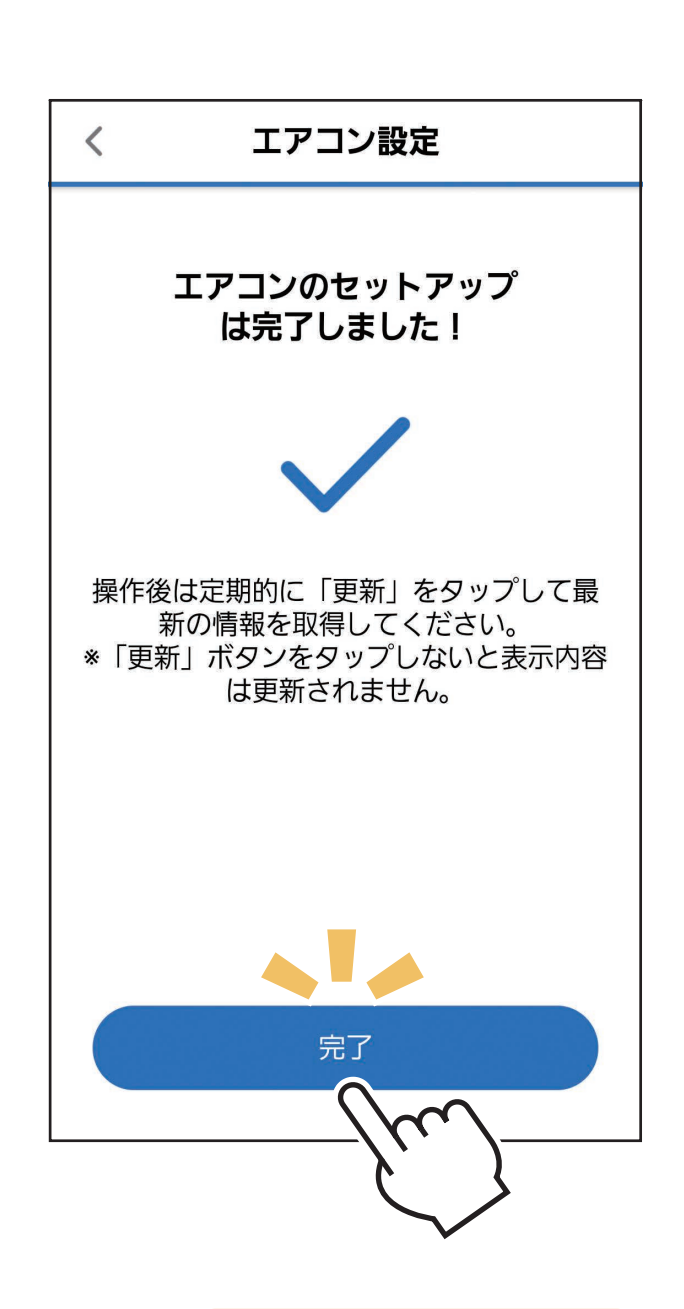

キャンセル

設定画面へ

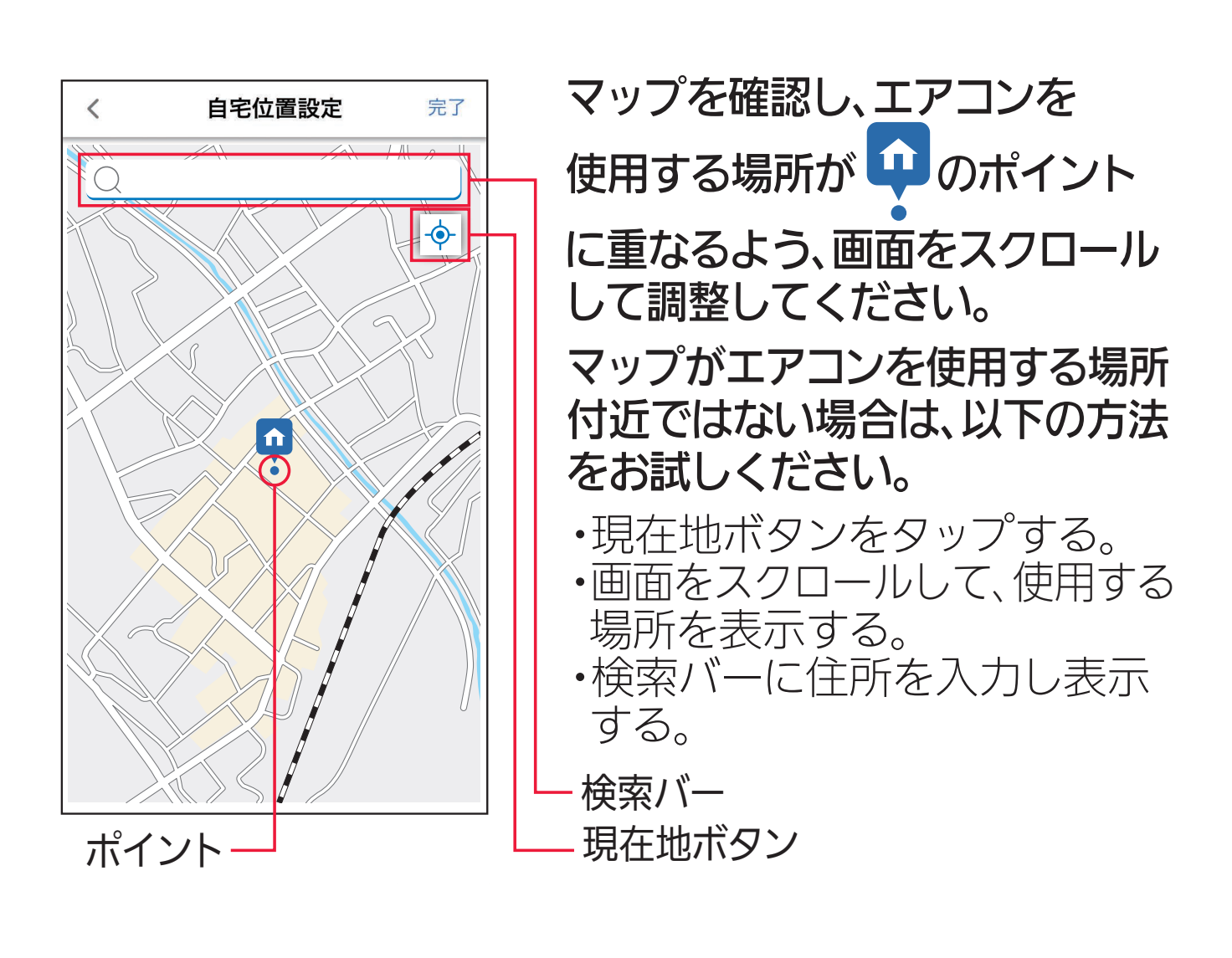

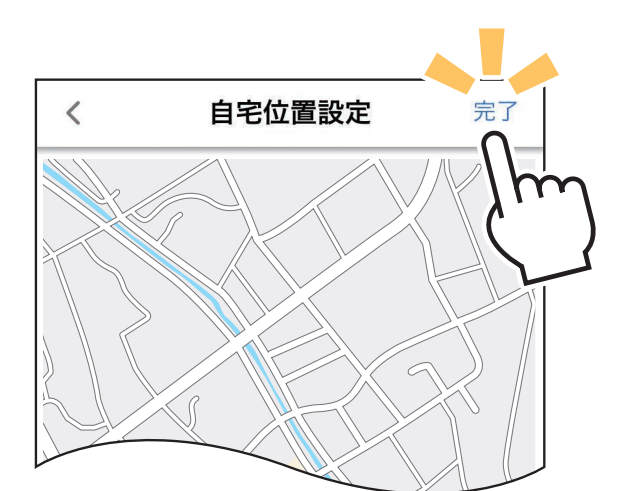

### お願い

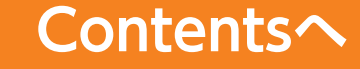

# メニュー画面

示し、それぞれのエアコンの室温 。おしらせ設定を行います

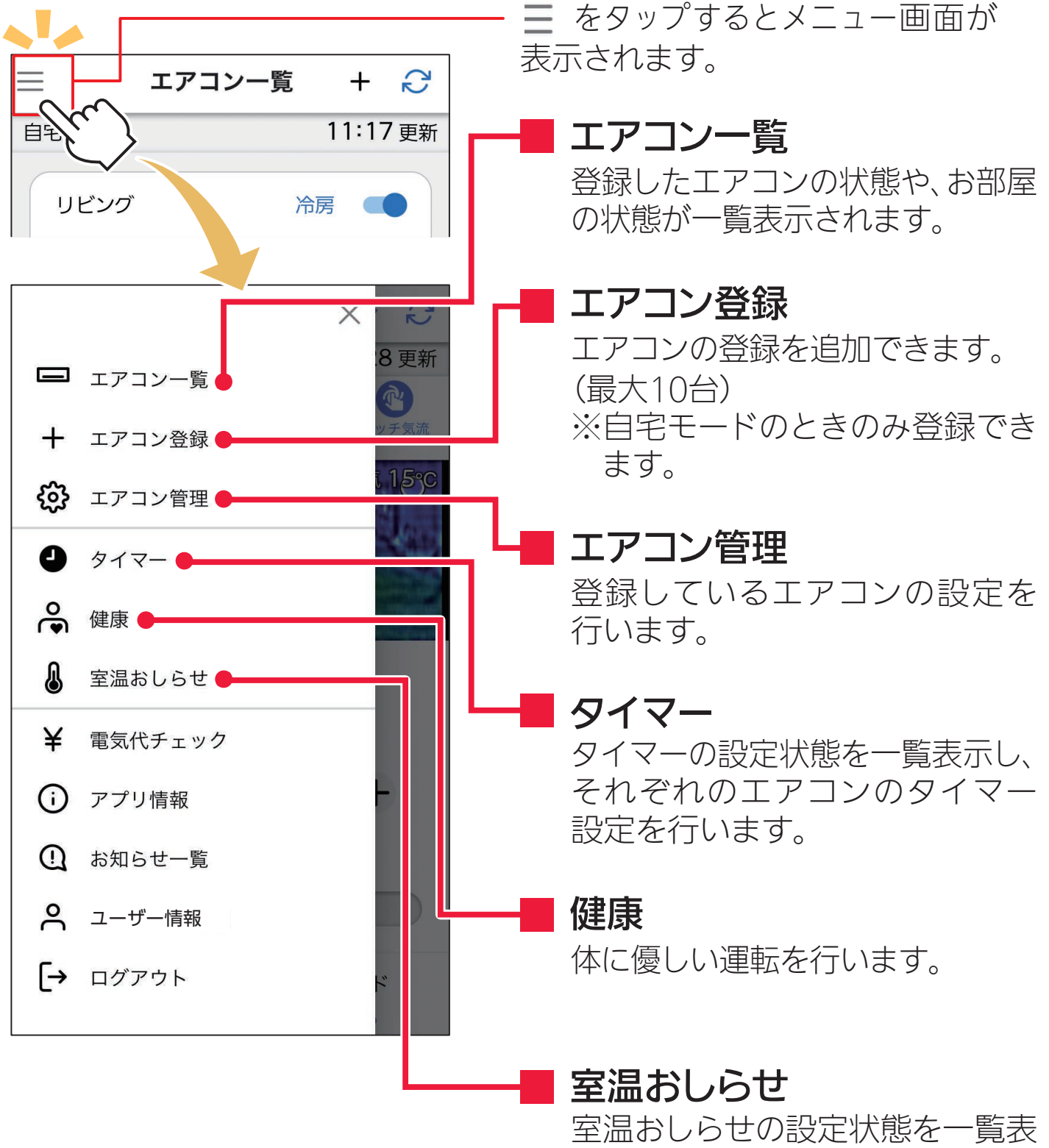

「+」をタップすると、エアコン登録 。することができます

## 「確認中」アイコン

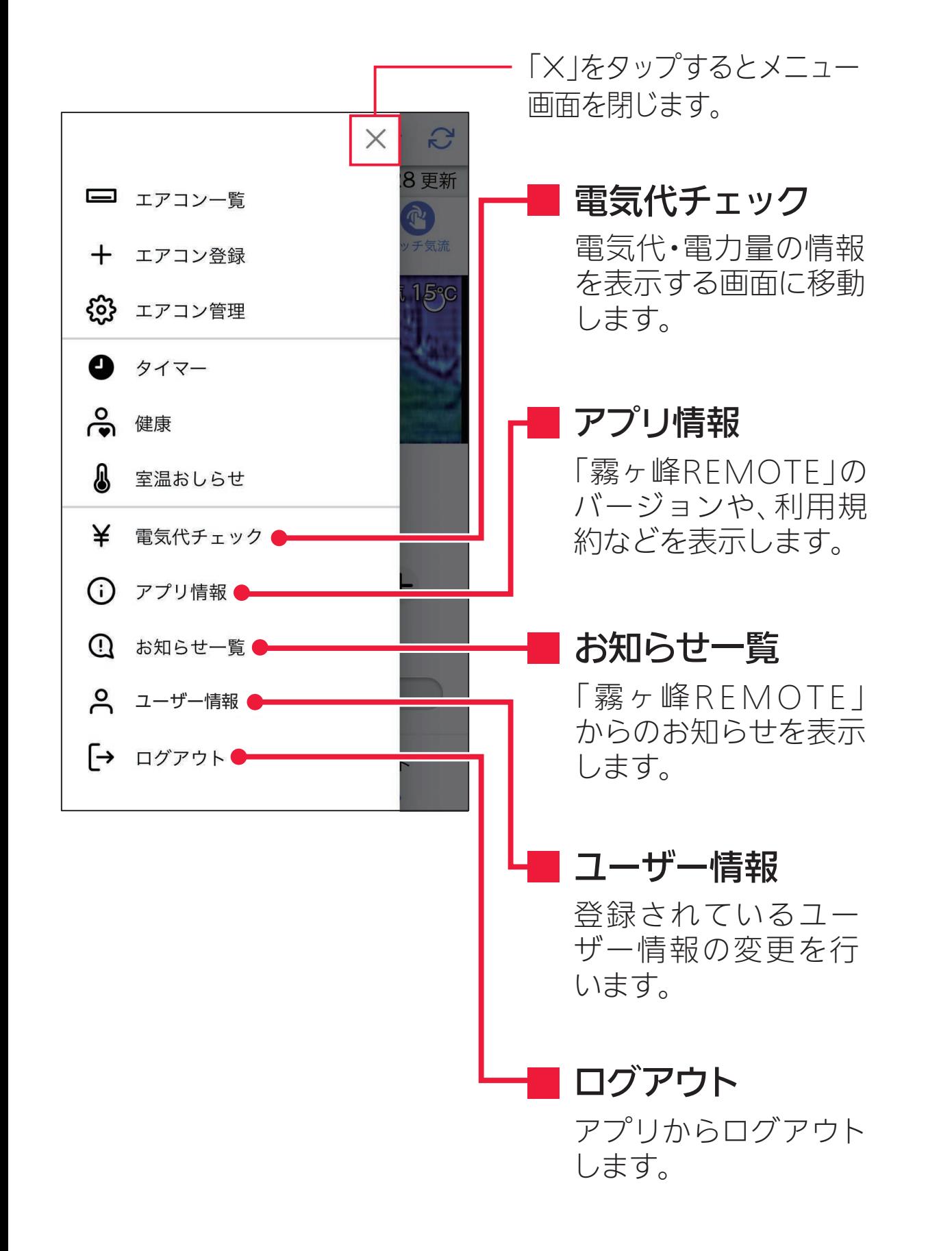

- アダプターと同じネッ トワークに接続中のと 。きに表示します
- 宅外モード 、公衆回線を使用して ネットワークに接続中 のときに表示します。 ※自宅モードと宅外モード は、自動で切替わります。

### 設定温度/しつど

エアコンの設定温度/し 。つどを表示します ※運転モードやエアコンの 機種によって表示内容が 異なります。

### エアコン一覧画面

### エアコン登録画面表示

運転内容変更の送信後に表示され

※約3分ごとに自動でエアコンの情報 を更新して、運転状態を確認します。 最新の運転内容が確認できた場合、 アイコンが消えます。アイコンが消 えたあと、運転内容が反映されてい るか確認してください。最大で15分 間表示されることがあります。

登録しているすべての エアコンをまとめて停止 します。

### 画面更新

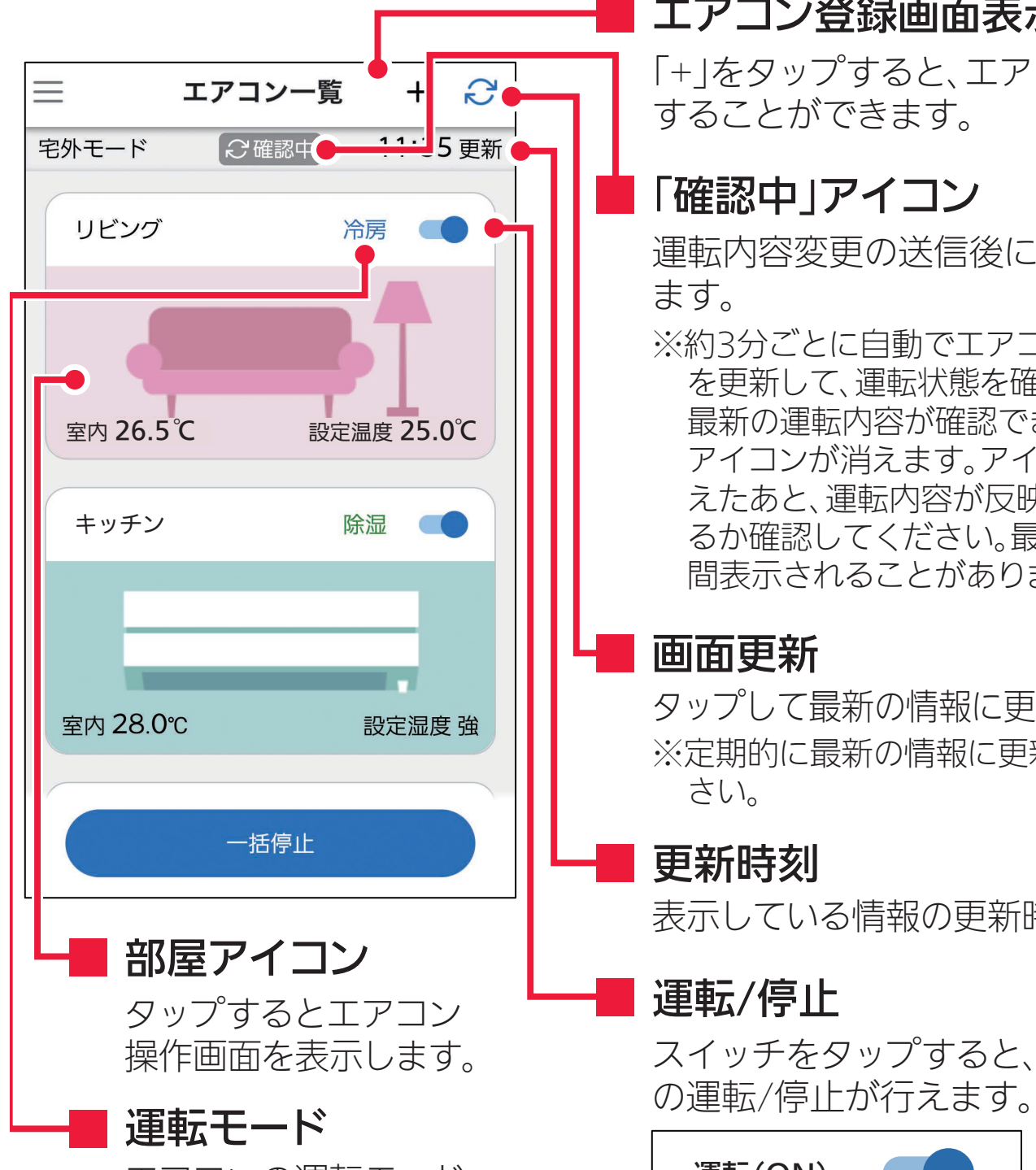

。タップして最新の情報に更新します ※定期的に最新の情報に更新してくだ 。さい

## 更新時刻

。室内機が測定した室内温度を表示します <u>エロング: アンスプランスランス</u><br>※エアコンの機種や運転状況(停止/送風)により、"ー"と表示される ことがあります。

。表示している情報の更新時刻です

# 運転/停止

スイッチをタップすると、エアコン

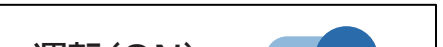

エアコンの運転モード 。を表示します

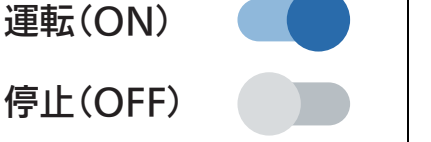

### 自宅モード /無線LANモジュール

### 操作モード

室内機が測定した室内 。温度を表示します

## 室内温度

### 一括停止

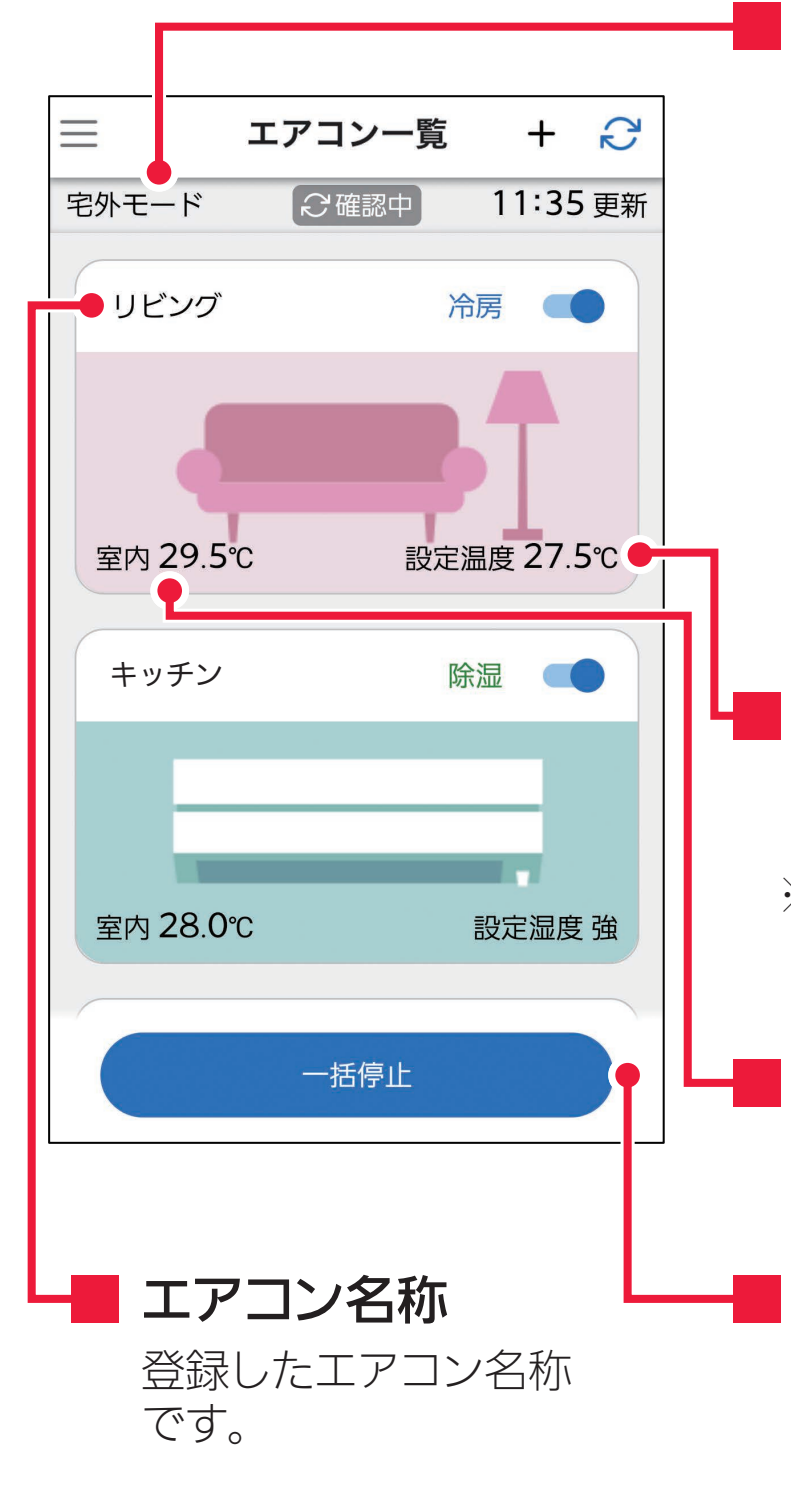

# エアコン操作画面

部屋アイコンをタップすると、エアコン操作画面を表示します。

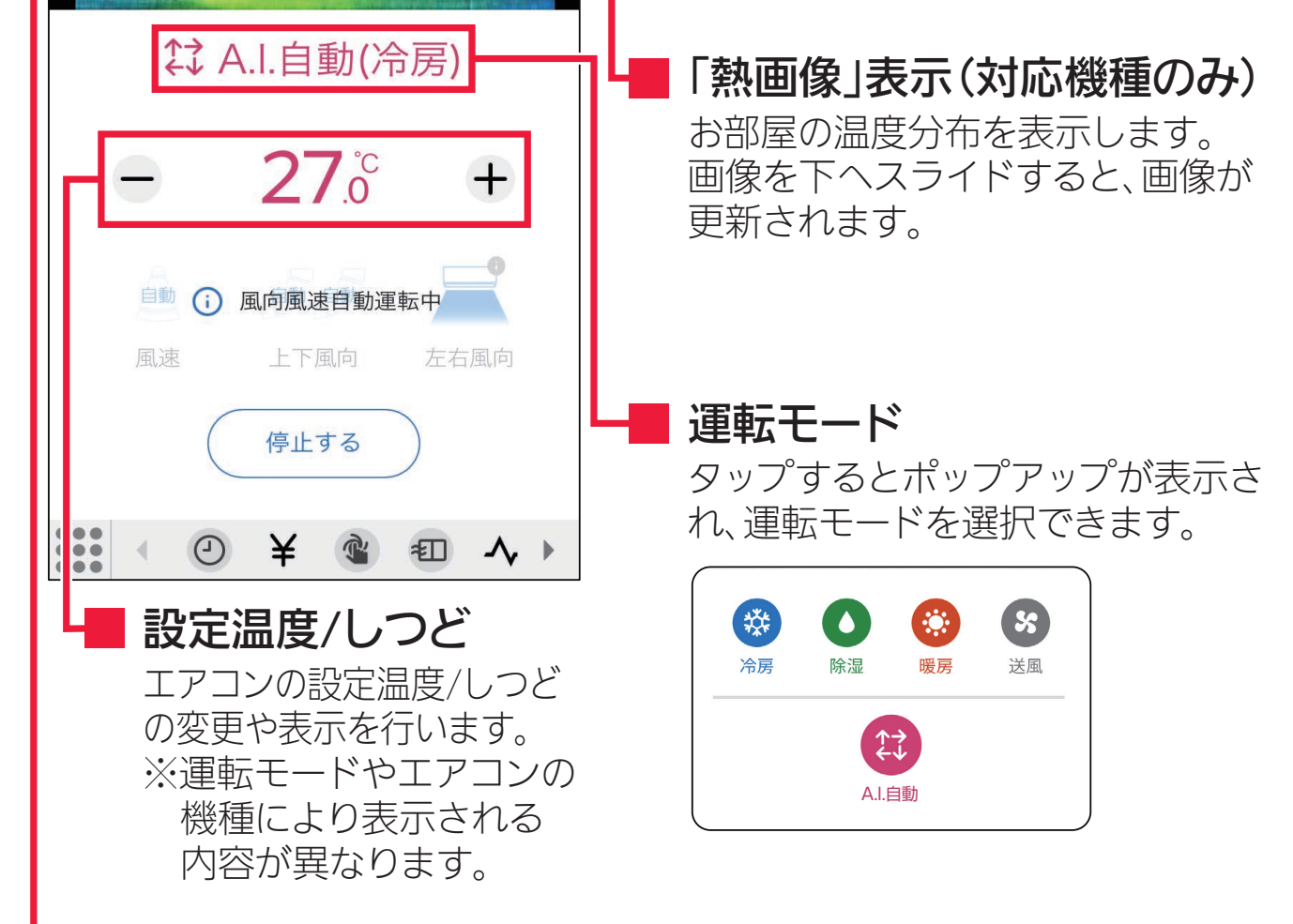

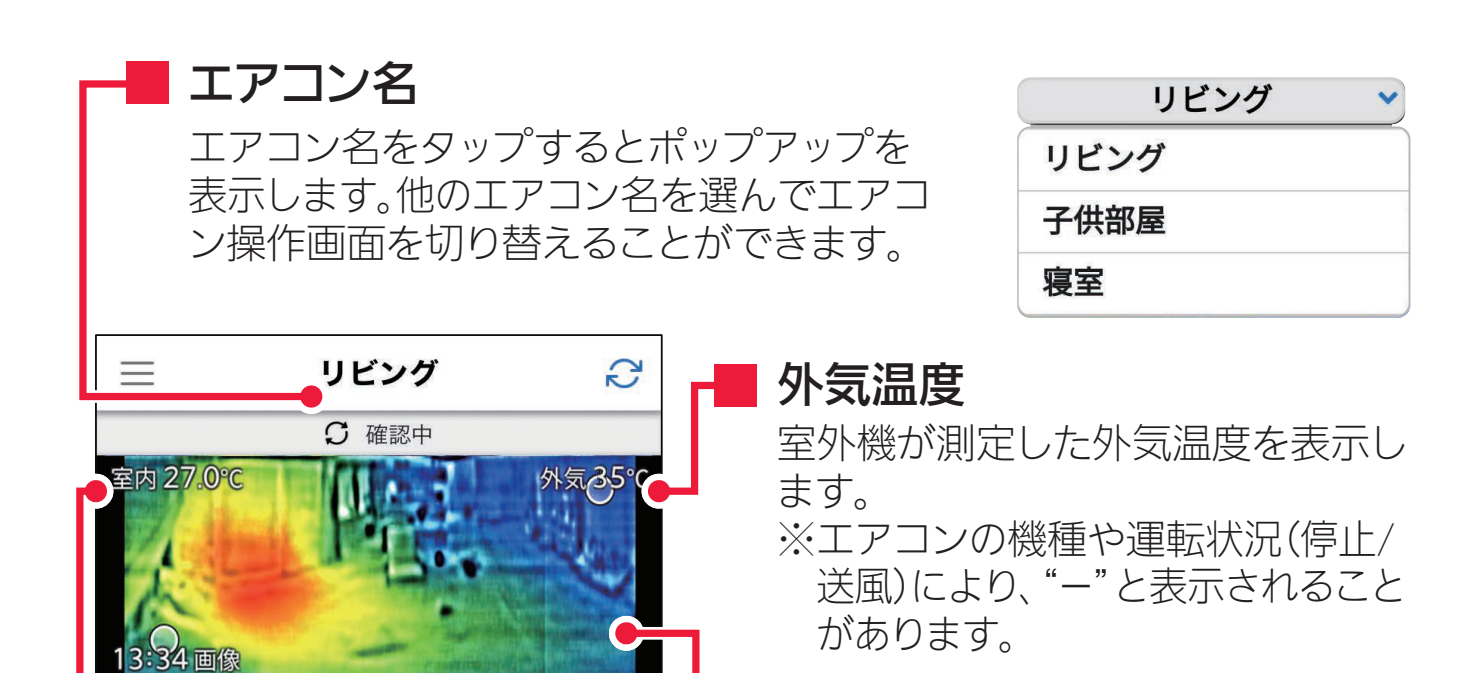

#### 室内温度

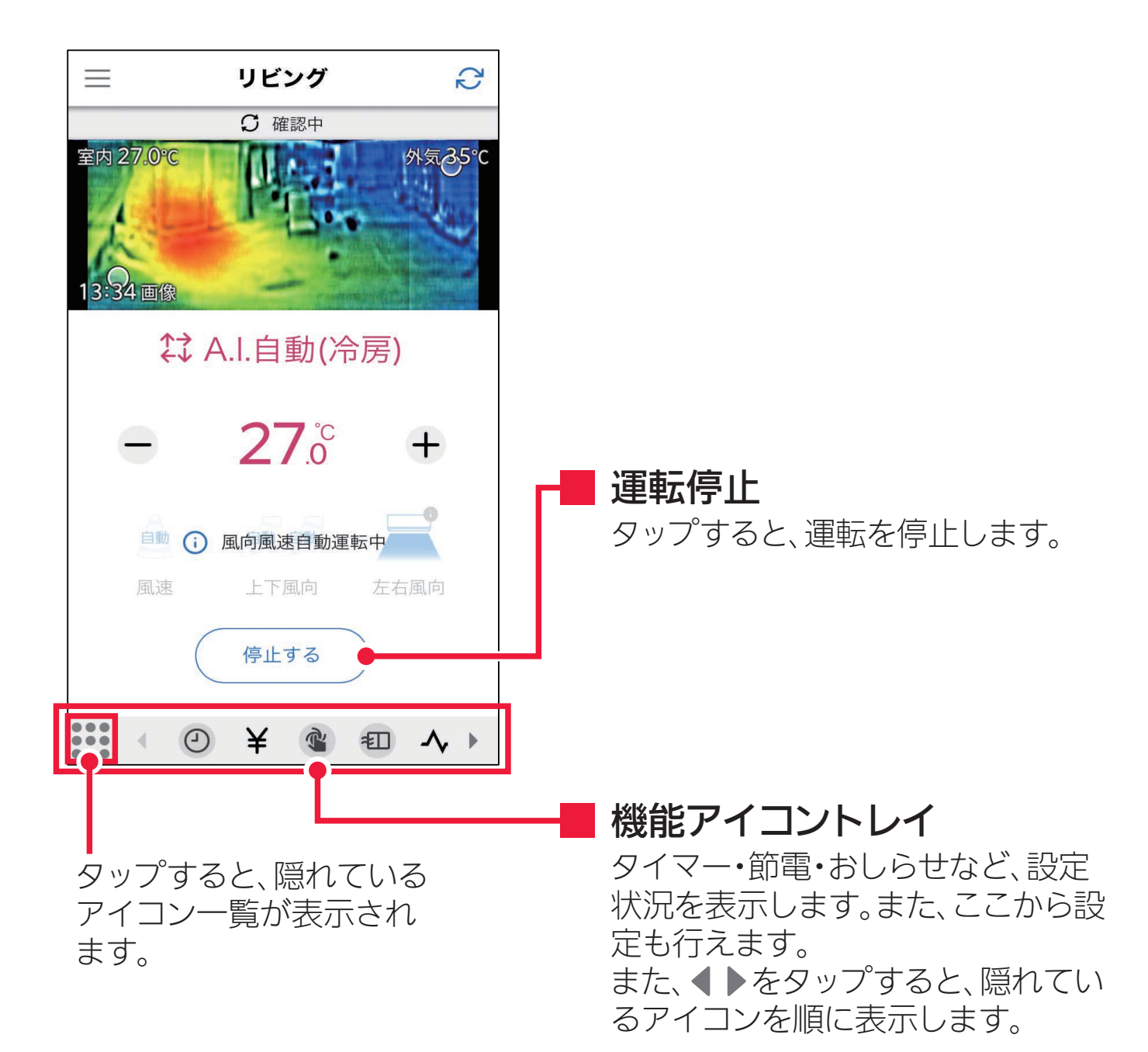

# <span id="page-2-0"></span>アプリの画面について

**[Contentsへ](#page-0-1)**

① 「エアコン一覧」 画面で変更する部屋 。アイコンをタップします

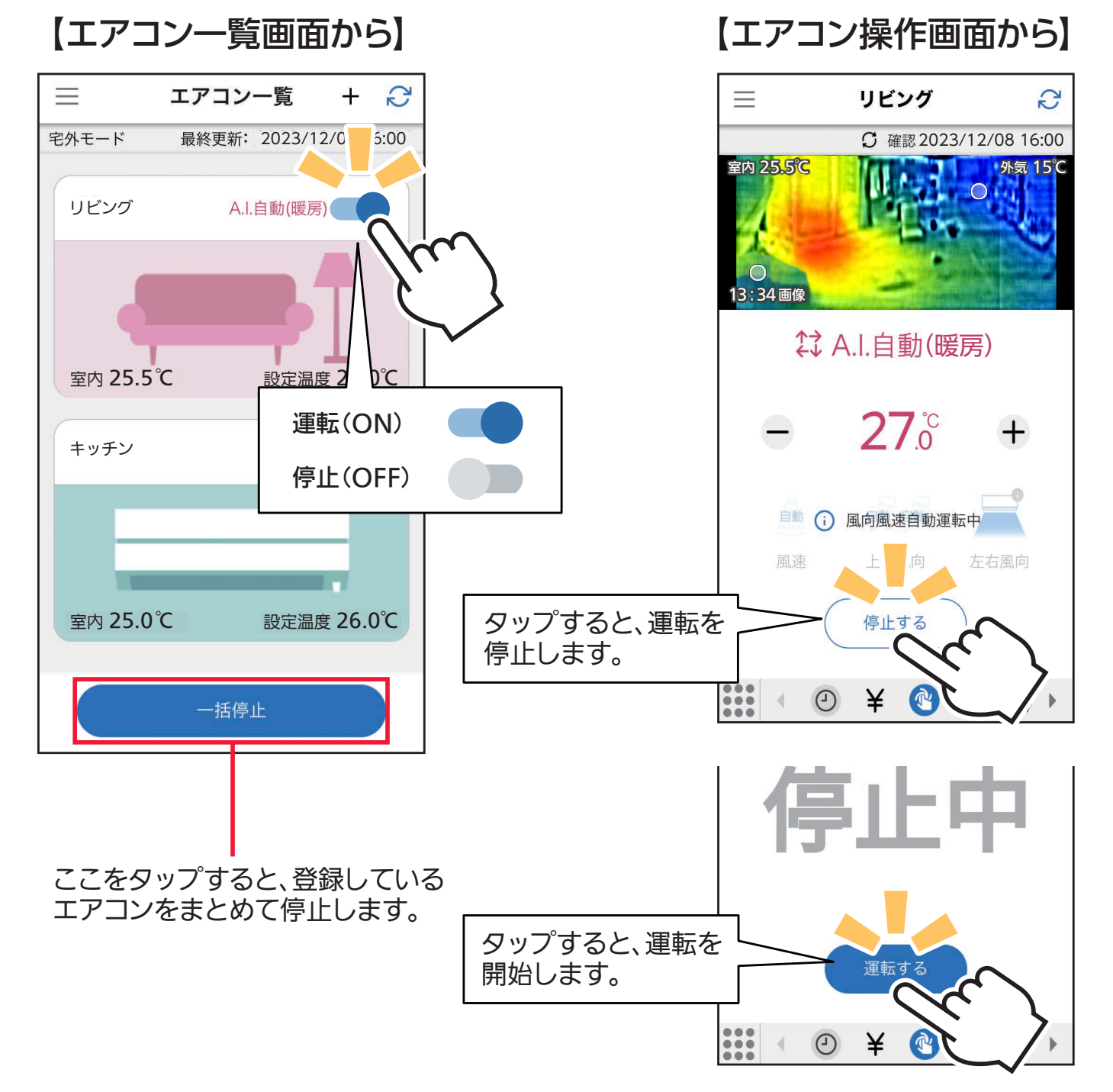

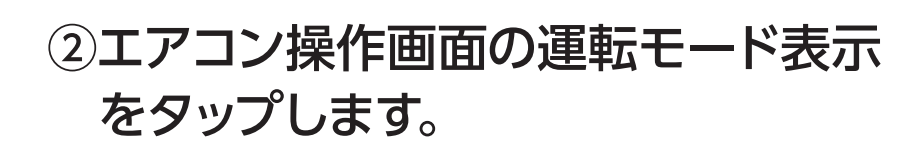

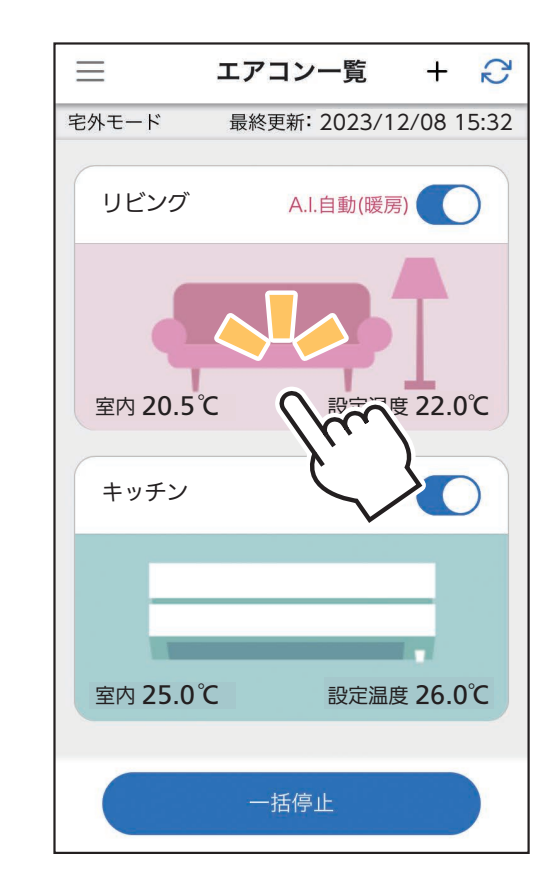

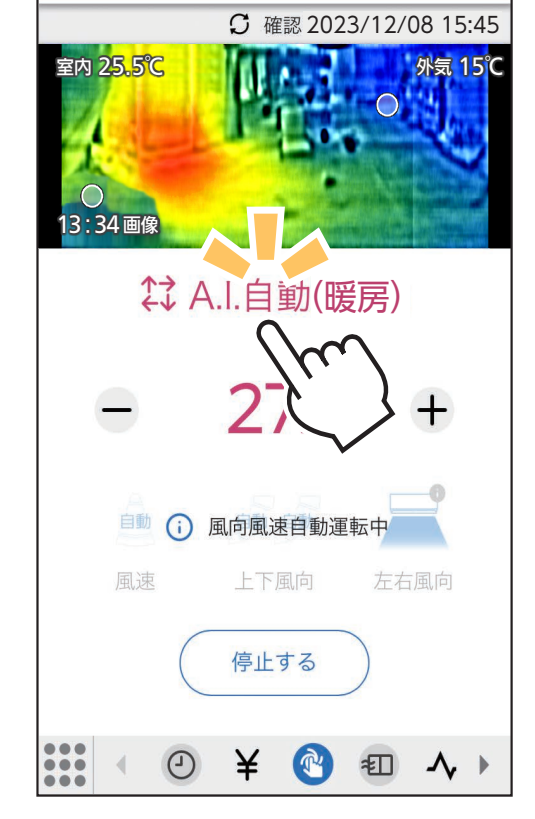

リビング

G

Ξ

・運転モード変更のポップアップを表示 します。

## 3お好みの運転モードを選んで タップします。

# 運転モードの変更

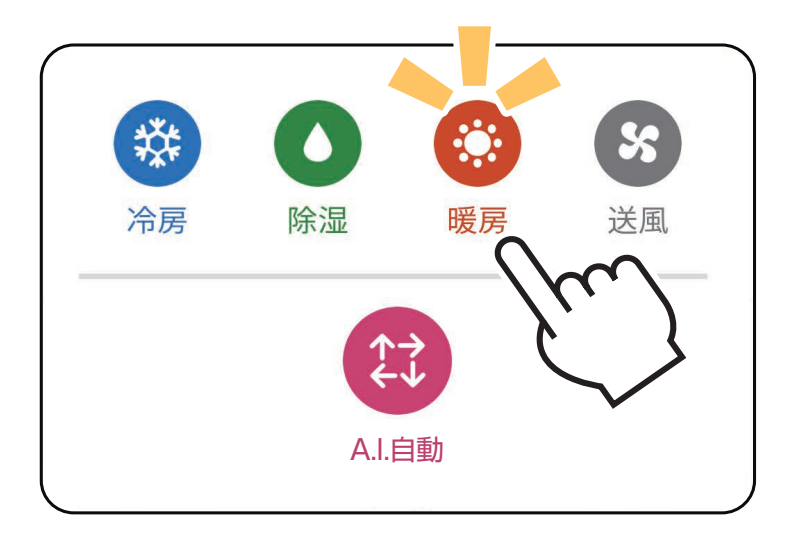

### ④変更した内容で運転を開始します。

・停止中に運転モードを変更した場合は、 運転モードは変更されますが、運転は 開始しません。

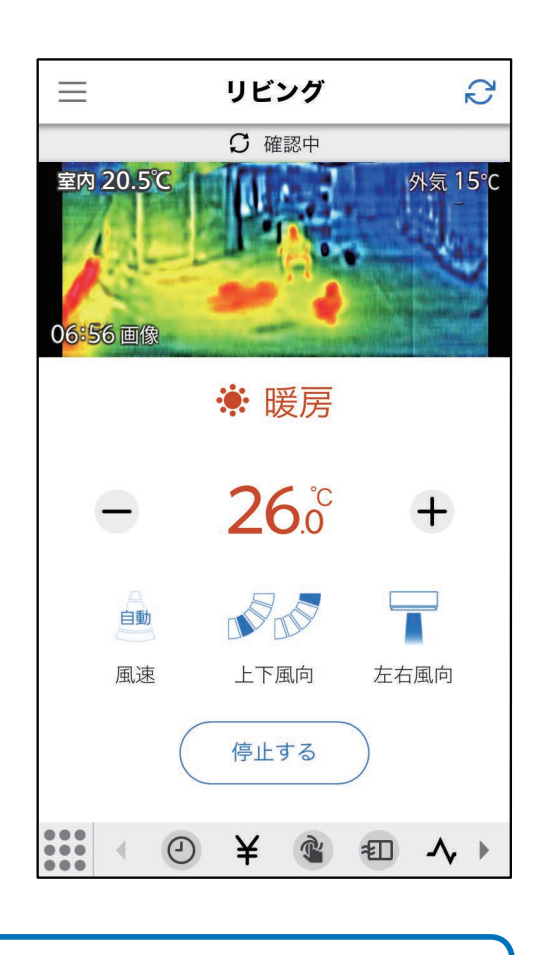

### お願い

- -<br>| ・エアコンの機種によってはリモコンから運転モードの 「自動」 が選べますが、アプリ上から運転モードの [A.I. 自動」の選 。択ができない機種があります
	- ・タッチ気流を設定すると、運転モードは [A.I. 自動」にな ります。
	- ・エアコン形名の数字4桁の後半が"20"のモデル (例: MSZ-FZ4020S) については、アプリから [A.I. 自動」を 選択した場合、エアコンは [A.I. 自動」で運転しますが、 アプリの運転モード表示は「冷房」もしくは「暖房」とな ります。

タップすると、左右風向のポップアップ 。が開きます

10種類の風向および風あて・風よけ・ ムラなしの中から選択すると、設定

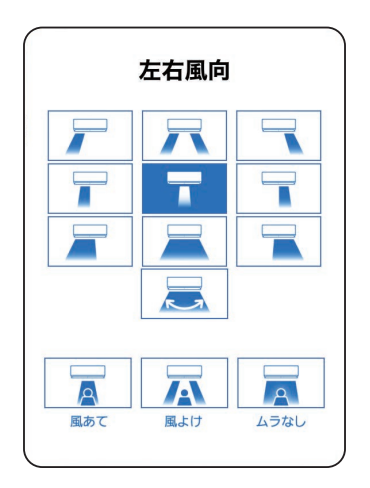

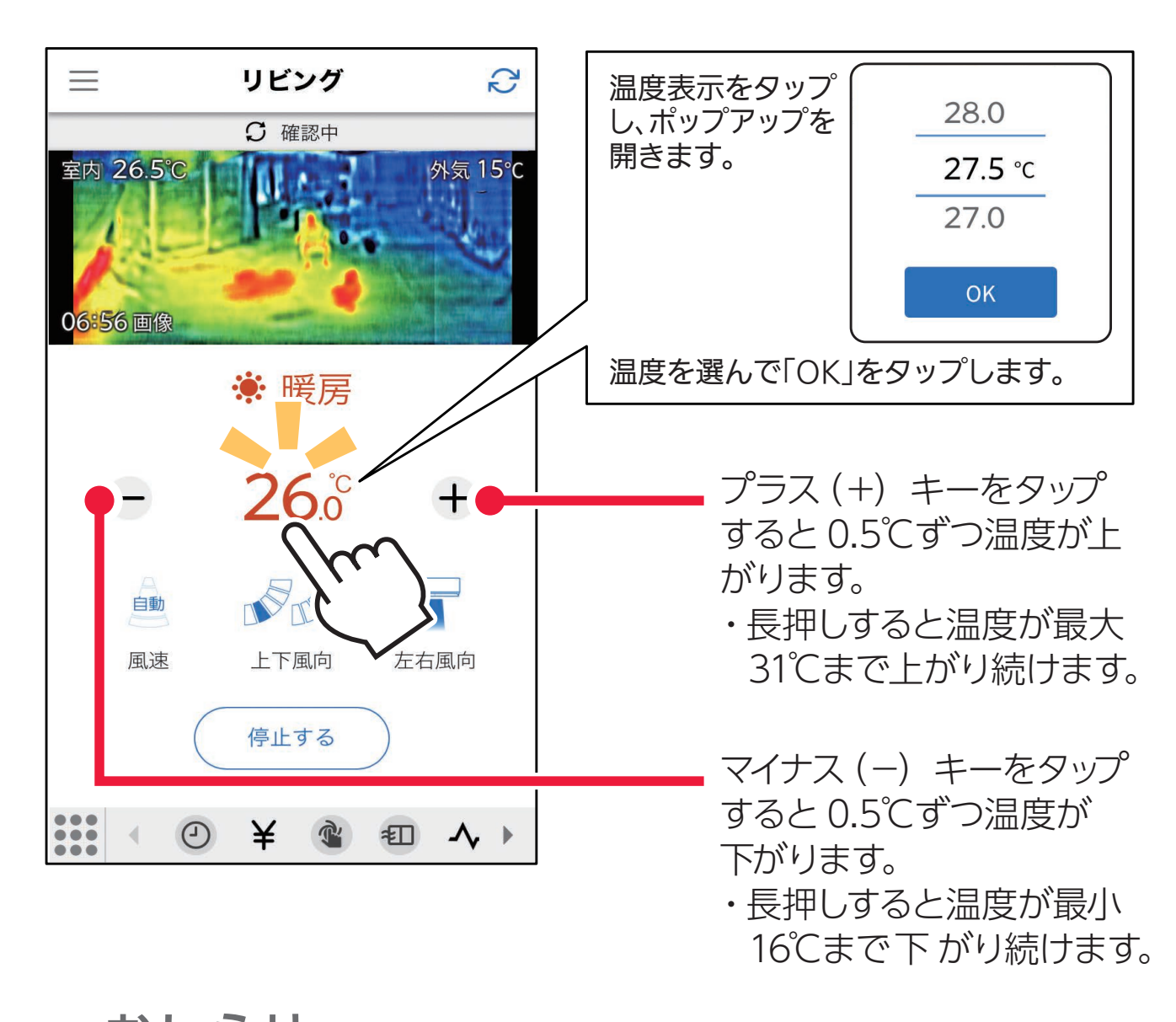

・エアコンの機種によってはリモコンから暖房 10℃ (10℃ キープ暖房)の設定が行えます。このときアプリ上では 「10℃」と表示されます。 - おしらせ -

・アプリ上から設定温度を 10℃に設定することはできませ  $h_{\circ}$ 

設定温度

### 16 〜31℃の間で温度調節ができます。

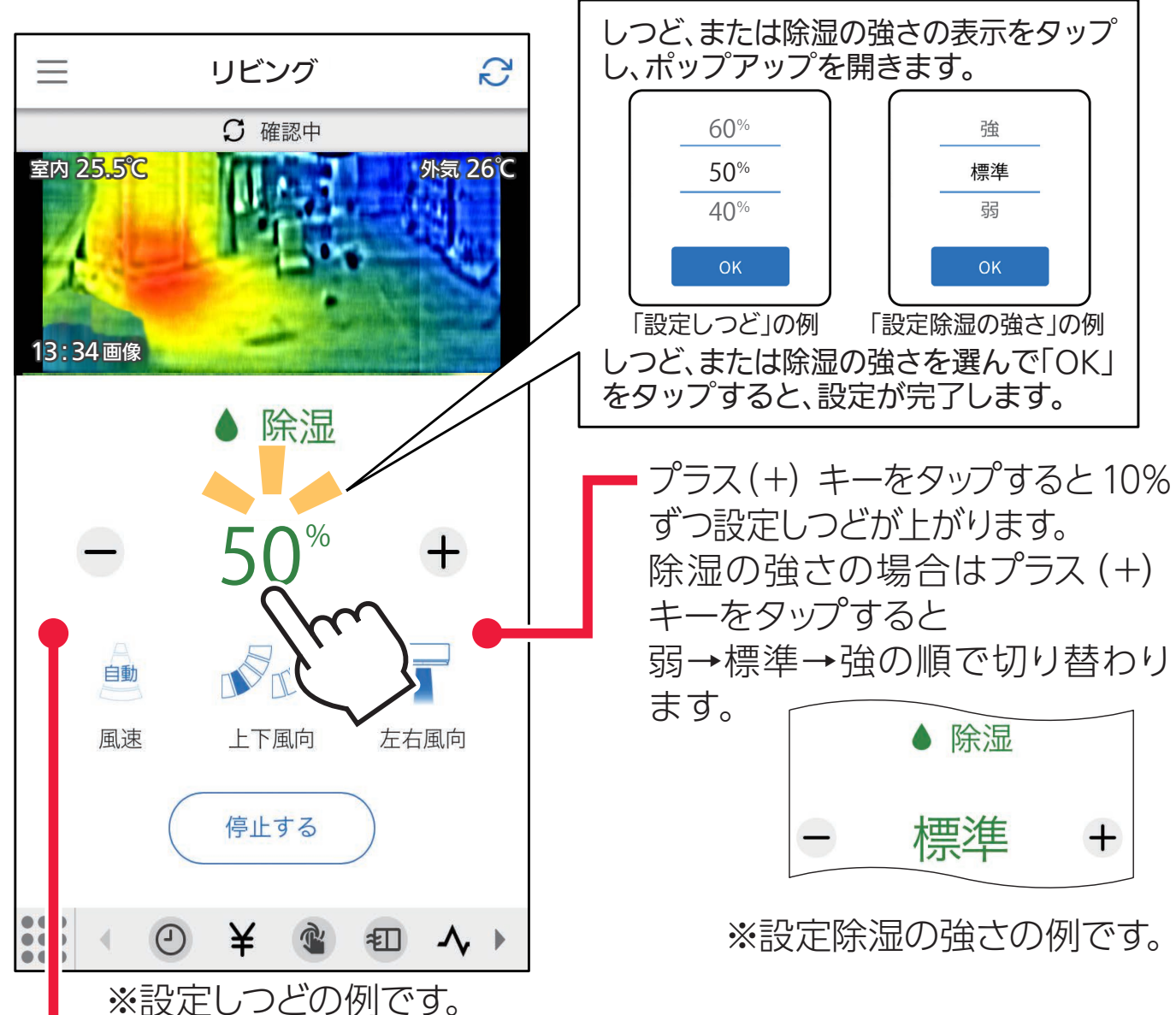

マイナス (−) キーをタップすると 10%ずつ設定しつどが下がります。 除湿の強さの場合はマイナス (ー) キーをタップすると 強→標準→弱の順で切り替わり ます。

風向・風速

### 対応機種のみ設定できます。(非対応機種は設定画面が表示されません)

### 風速・上下風向・左右風向の調節ができます。

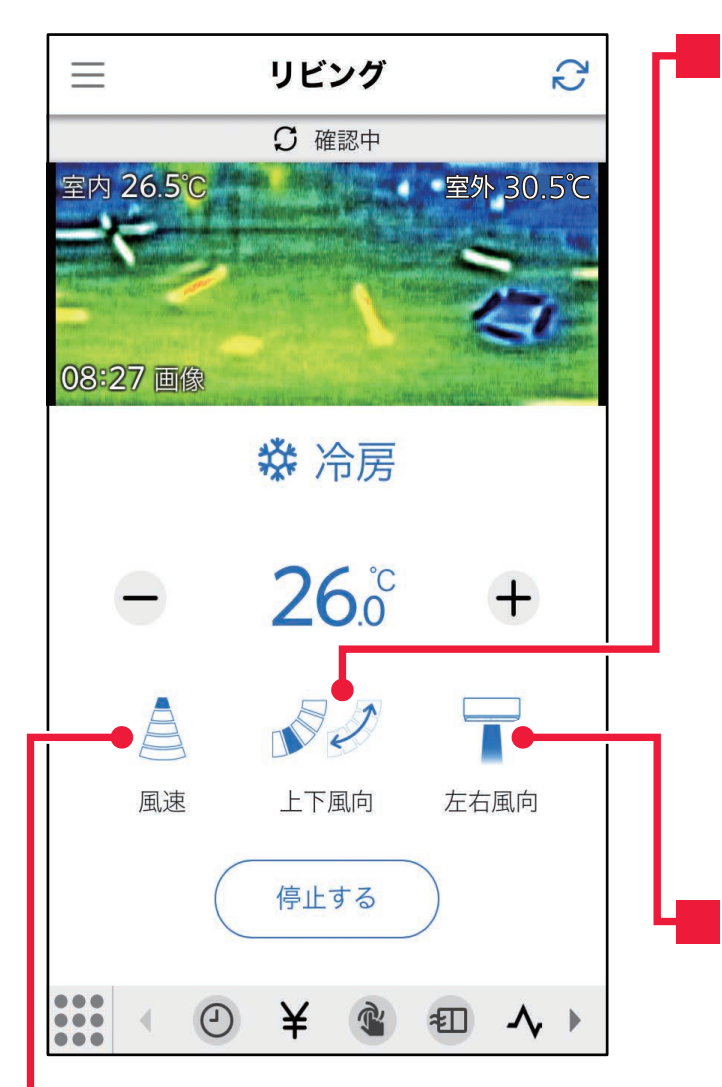

# 設定しつどまたは除湿の強さ

しつどは 40%~70%の間で調節できます。 除湿の強さは、弱・標準・強で調節できます。 (除湿運転で設定できる値は、エアコンの機種によって異なります。設定 値の詳細については、エアコンの取扱説明書をご覧ください。)

# <span id="page-3-0"></span>基本的な操作について

# 運転/停止

ここでの説明は、運転内容を変更するときの一例です。

### スイッチをタップして、運転/停止を行います。

**[Contentsへ](#page-0-2)**

おしらせ -

- ・A.I. 自動運転中は風向・風速を自動で切り替えるため、 。設定はできません
- ・左右風向で風あて・風よけ・ムラなしを設定すると、上下 風向は自動になります。

### 上下風向

タップすると、上下風向のポップアップ 。が開きます 上・やや上・中・やや下・下・スイング・ 白動の中から選択し、「OKIをタップ すると、設定が変更されます。

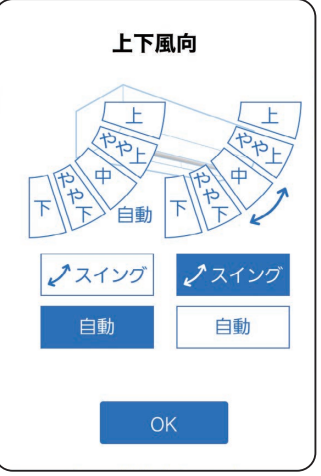

### 左右風向

#### 風速

タップすると、風速のポップ が変更されます。 。アップが開きます 静・弱・中・強・ロング・自動 の中から選択すると、設定が 変更されます。

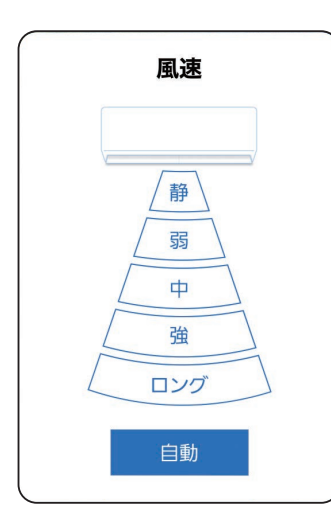